# **CAMPUS**

# **MINIGUIDE: MIT TEAM & UDVIKLINGSPLANER**

Denne vejledning viser, hvordan du som leder finder og godkender dine medarbejderes mål i Campus. Derudover viser den hvordan du opretter mål, hvordan du bruger Campus til 1:1 check-ins, samt ser hele dit team-overblik i dit Leder-dashboard.

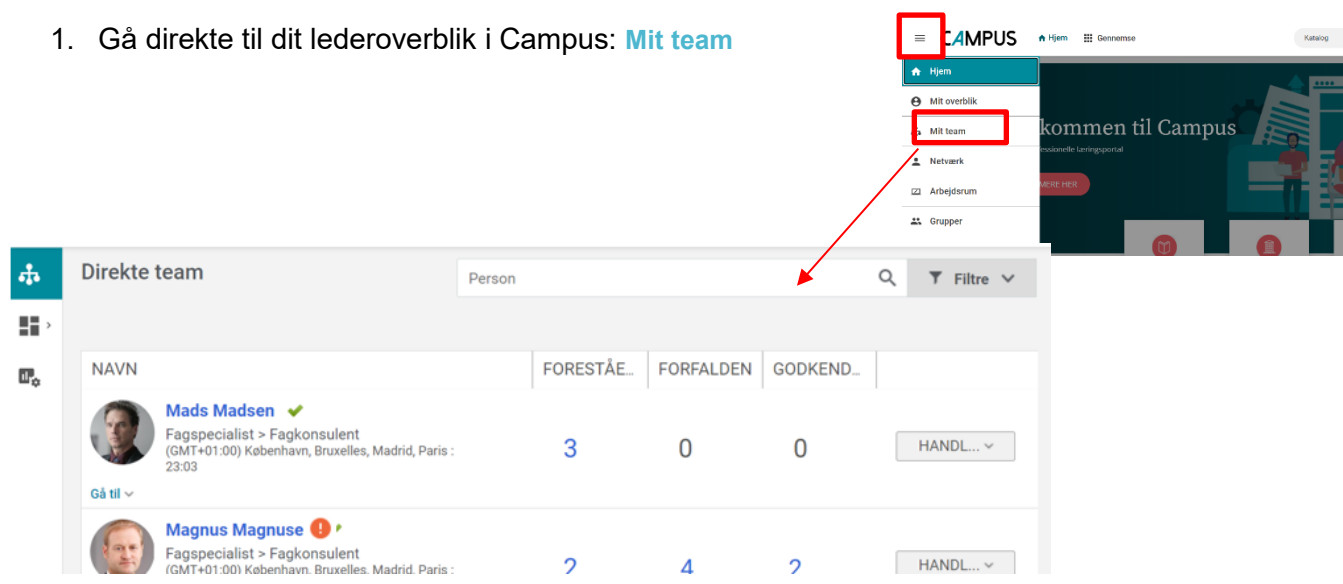

På Mit team kan du se alle dine medarbejderes aktiviteter i Campus, og se om der ligger noget til godkendelse.

For at se og godkende dine medarbejderes mål klikkes der på medarbejderens navn, eller ét af tallene. Tallene kan både afspejle kurser og mål, som en leder kan orientere sig i.

#### **GODKEND MÅL**

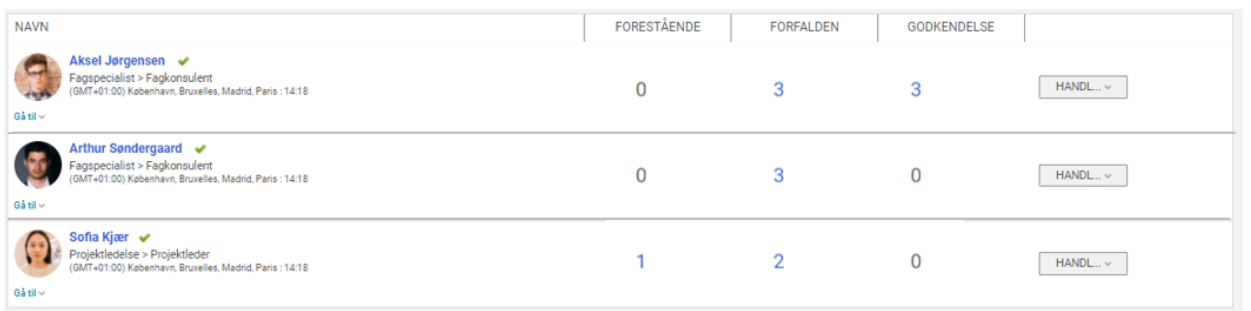

Klik ind på målet for at se detaljer, og klik derefter **MARKER SOM GODKENDT**. Du har nu godkendt målet.

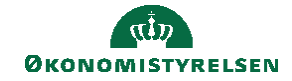

# **Opret mål**

Du kan også som leder oprette mål til flere medarbejdere, og tildele dem til flere medarbejdere på samme tid. Dette gøres ved at klikke 'Tildel mål' i højre side af teamets overblik.

Du kan vælge at tilføje målopgaver (eksempelvis kurser fra Campus direkte tilføjet til målet), og du kan tilknytte ressourcer (eksempelvis et vedhæftet dokument eller link til en hjemmeside)

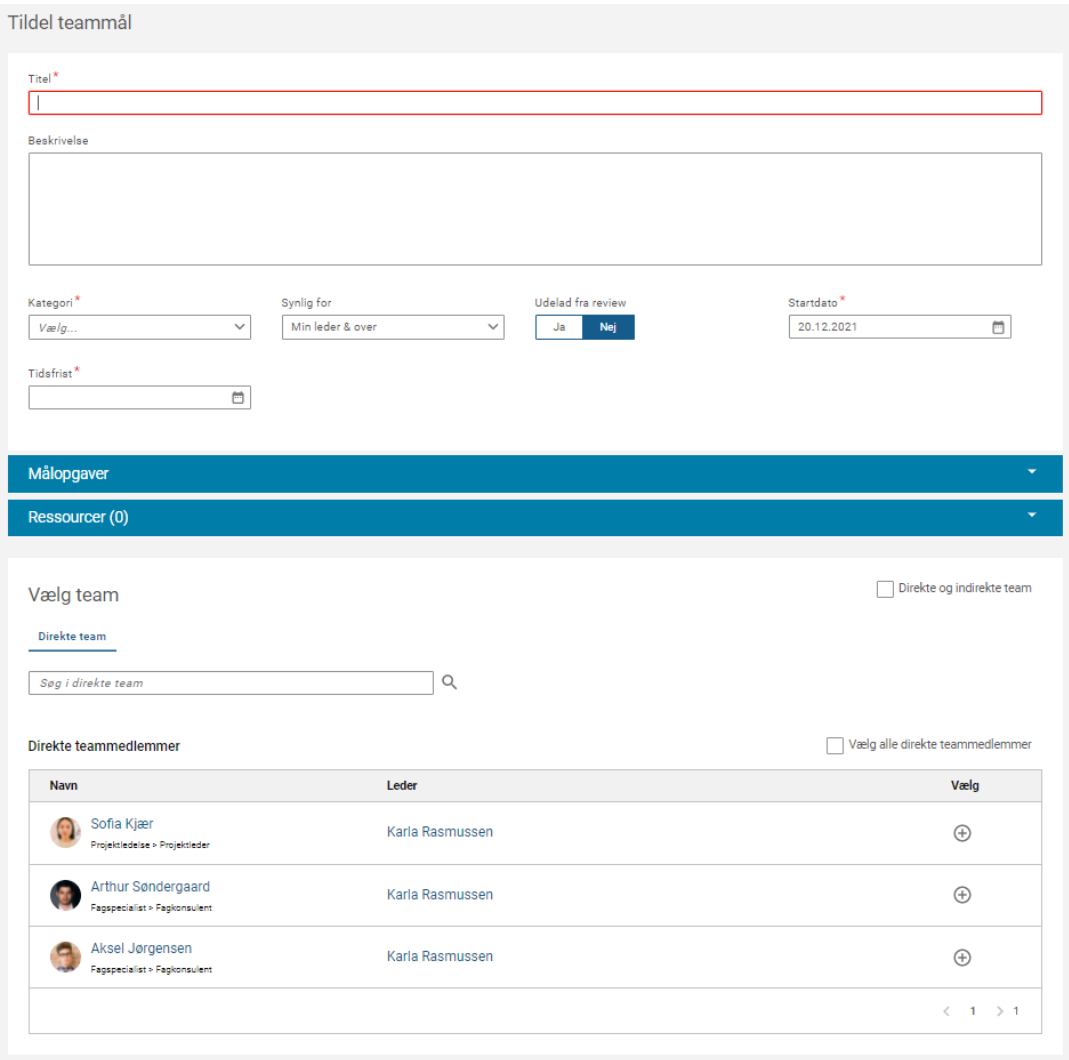

Du kan også tildele mål til en enkelt medarbejder.

Klik på medarbejderen og vælg 'Tilføj mål'.

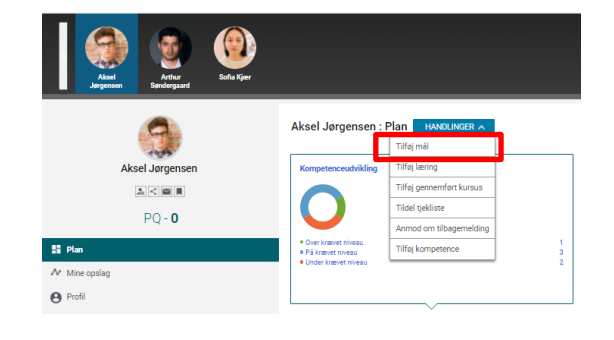

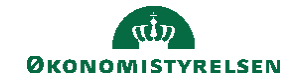

### **1:1 Check-ins**

Du kan som leder afholde dine 1:1 samtaler med hjælp fra planlægning i Campus. Alle medarbejderes mål og læring vil løbende blive opdateret i check-in overblikket, så I kan tale om medarbejderens aktuelle udvikling.

#### 1. Vælg **Mit overblik**, efterfulgt af **Check-in**

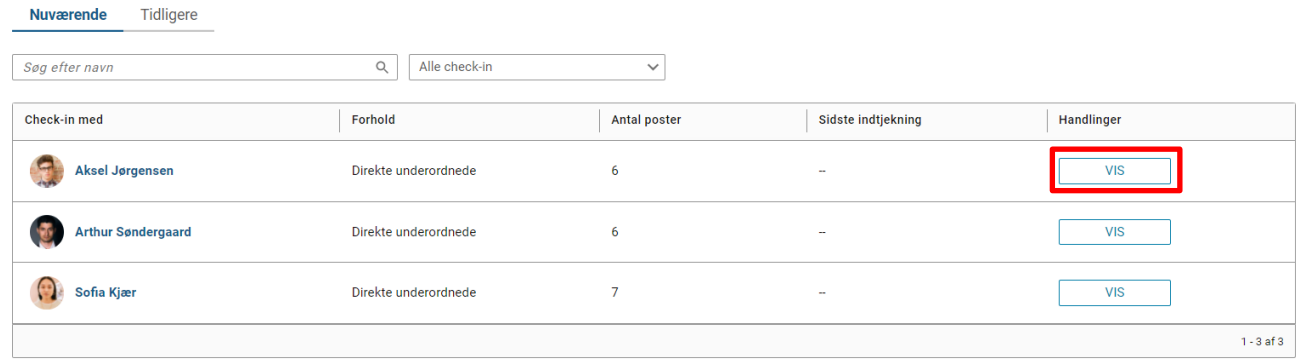

Når du klikker 'VIS' ser du medarbejderens seneste aktiviteter siden sidste 1:1.

Når du har trykket vis på en medarbejder, kan både du som leder og medarbejderen altid gå ind og tilføje en 'Note' på +, forud for jeres næste møde. START CHECK-IN  $\bigoplus$  $\Box$  $\Omega$ 

Klik 'START CHECK-IN' for at I sammen kan tilføje noter på hver enkel aktivitet.

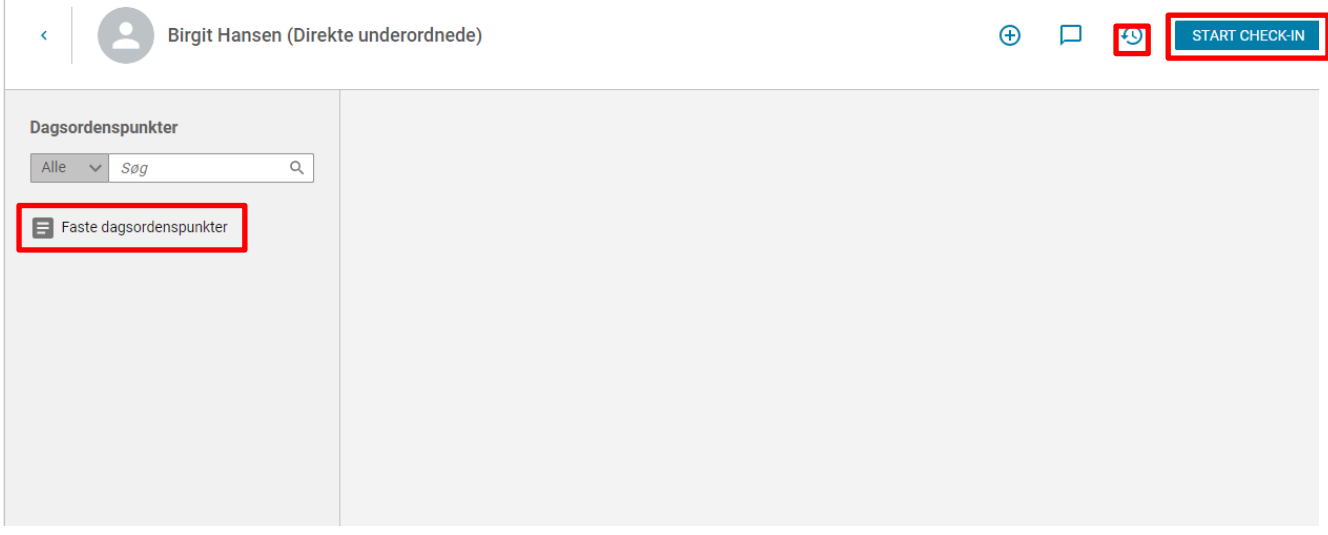

Når I er færdige, klikkes 'Slut', og jeres noter og valg på hver aktivitet, vil være gemt under 'Tidligere check-ins', så I altid kan genbesøge, hvad I aftalte.

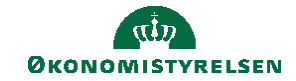

## **Leder Dashboard**

Du kan som leder få et bredt overblik over hele dit teams læring og kompetenceudvikling under dit **Leder-Dashboard**.

- 1. Vælg **MIT TEAM** efterfulgt af Dashboards
- 2. I Dashboards undermenuen findes dit Lederdashboard
- 3. Her kan du vælge mellem:
	- a. **Leder dashboard compliance** for at følge med i teamets kurser og læringshistorik.
	- b. **Kompetence dashboard til ledere** for at følge med i teamets mål og udviklingsplaner.

Alle viste diagrammer er klikbare og kan hentes ud som leder-rapporter.

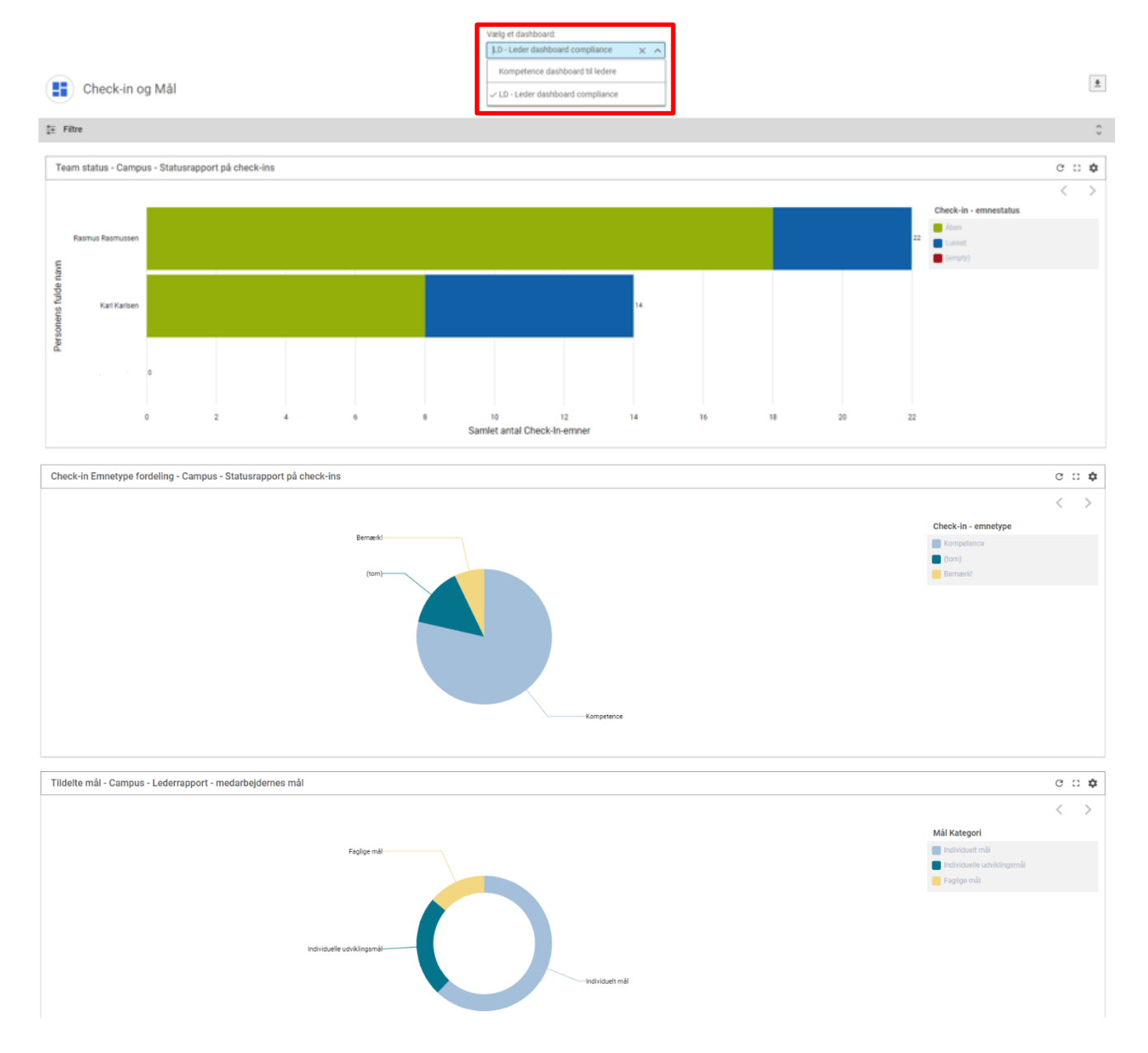